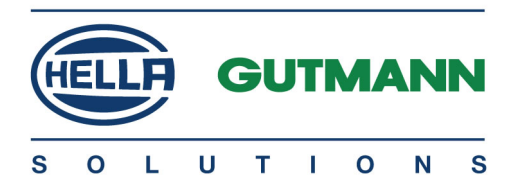

# **Cyber Security Management** mega macs 77

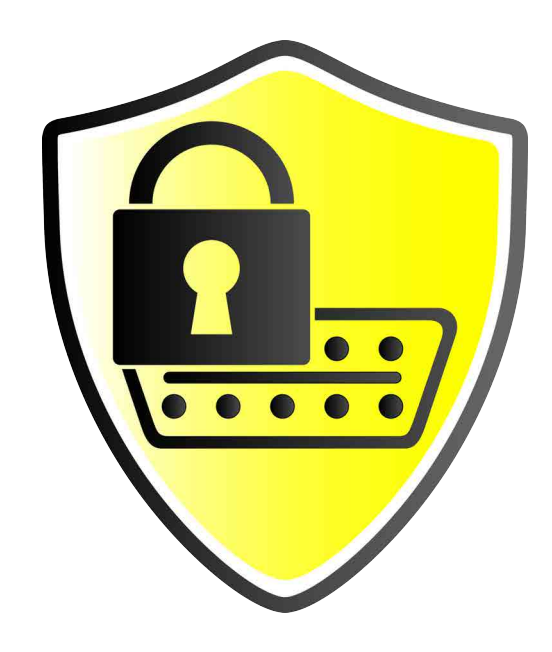

# Bedienungsanleitung

BD0000V0000DE1220SO 460 000-00 / 12.20

de

## Inhaltsverzeichnis

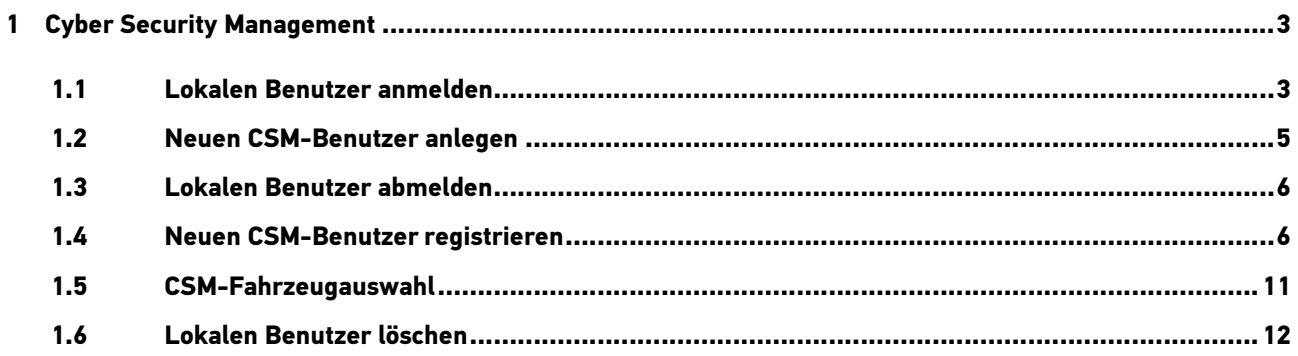

## <span id="page-2-0"></span>1 Cyber Security Management

Mehrere Hersteller schützen die Fahrzeugkommunikation durch Sicherheits-Gateway-Module, um ihre Fahrzeugsysteme vor unbefugten Zugriffen zu schützen. Das bedeutet, dass eine uneingeschränkte Fahrzeugkommunikation zwischen dem Diagnosegerät und dem Fahrzeug nur mit entsprechender Freischaltung stattfinden kann.

Um eine uneingeschränkte Fahrzeugkommunikation zu gewährleisten, wurde die Funktion Cyber Security Management (CSM) integriert.

Hier muss wie folgt vorgegangen werden:

- 1. Über das Diagnosegerät muss ein lokaler Benutzer angelegt werden.
- 2. Sobald dieser angelegt wurde, kann die Anmeldung desselben erfolgen.
- 3. Nach der Anmeldung können die verschiedenenen CSM-Benutzer (z.B. Daimler, FCA) für diesen lokalen Benutzer registriert werden.
- 4. Um von einem Hersteller eine CSM-Anmeldung zu erhalten, muss sich der Benutzer über die IdNow–App (für Android und IOs) einer Identitätsprüfung unterziehen.

Der zu registrierende CSM-Benutzer muss zuerst beim Hersteller registriert werden. Hierzu fordert der Hersteller eine Identitätsprüfung, die über IdNow vorgenommen wird.

Die einzelnen Handlungsschritte zum Anlegen, zur Anmeldung und Registrierung eines CSM-Benutzers in Form einer Identitätsprüfung werden in den nachstehenden Kapiteln erläutert.

### <span id="page-2-1"></span>1.1 Lokalen Benutzer anmelden

Um einen angelegten lokalen Benutzer anzumelden, wie folgt vorgehen:

1. Über  $\equiv$  > Einstellungen > Gerät > Benutzerverwaltung auswählen.

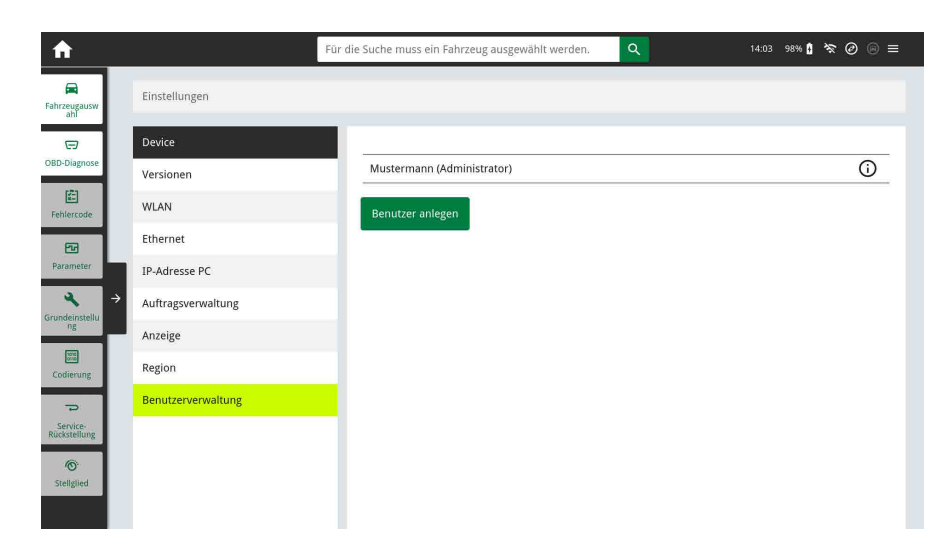

2. Den gewünschten Benutzernamen auswählen.

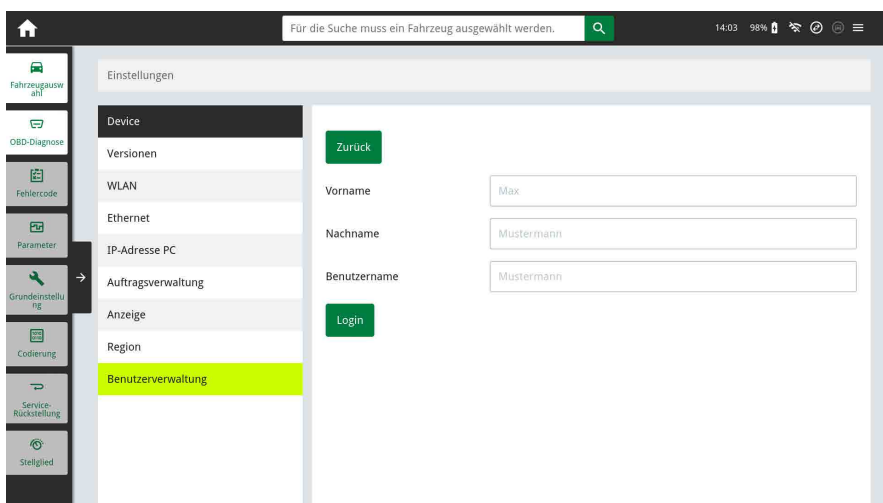

- 3. **>Login<** auswählen.
	- Das Fenster **Login** wird angezeigt.

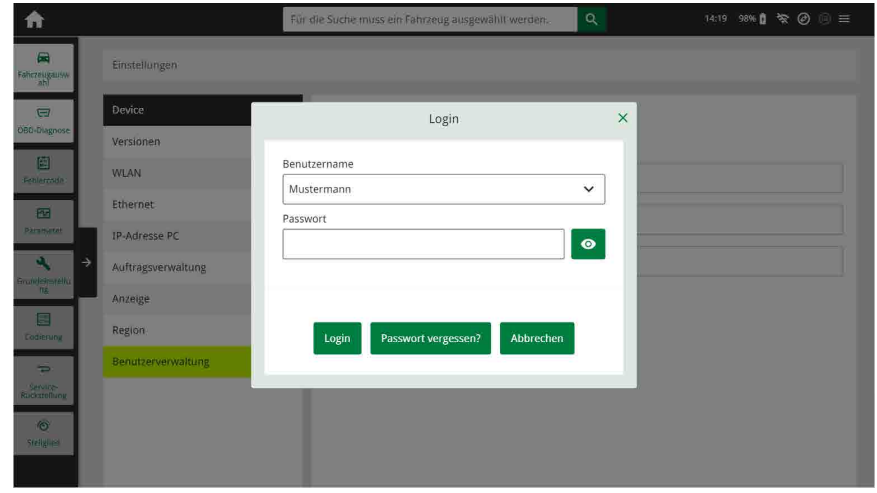

- 4. Benutzername auswählen und das dazugehörige Passwort eingeben.
- 5. **>Login<** auswählen.

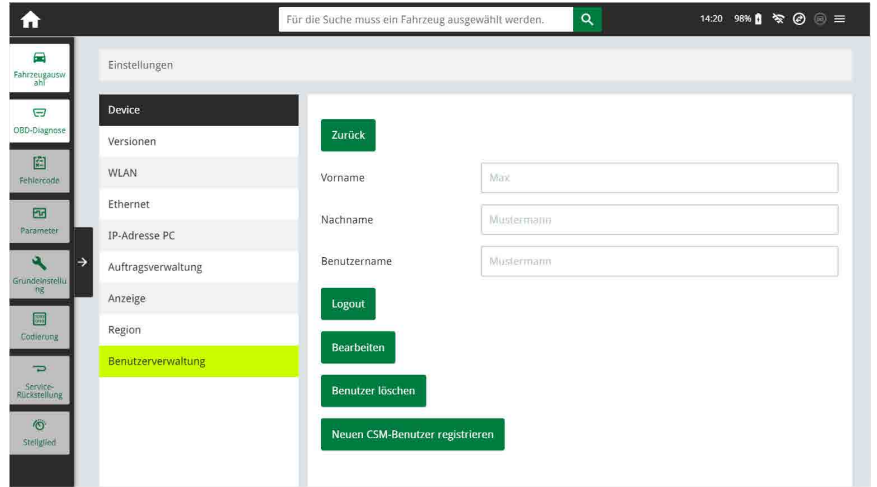

Die Anmeldung des lokalen Benutzers ist hiermit abgeschlossen.

### <span id="page-4-0"></span>1.2 Neuen CSM-Benutzer anlegen

Um einen neuen CSM-Benutzer anzulegen, wie folgt vorgehen:

1. Über  $\equiv$  > Einstellungen > Gerät > Benutzerverwaltung auswählen.

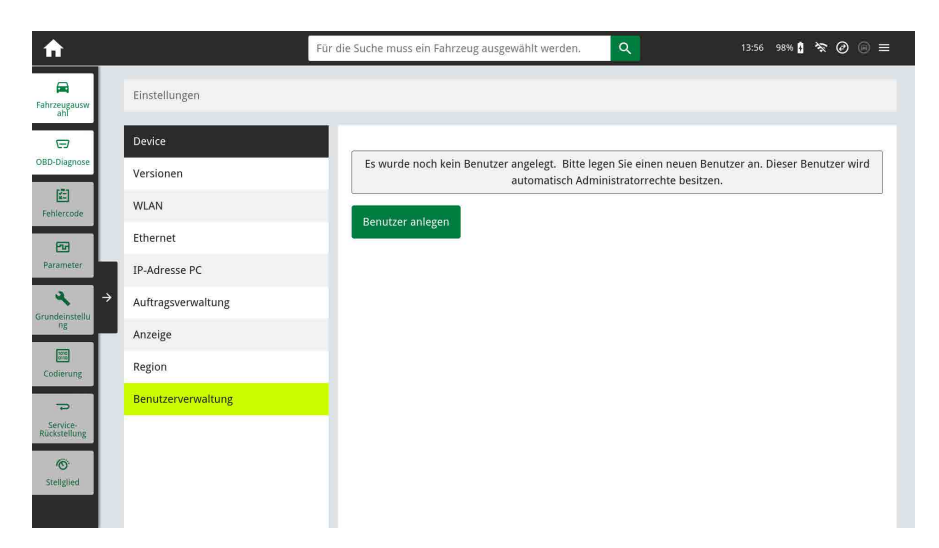

**>Benutzer anlegen<** auswählen.

- 2. Unter **Vorname** den Vornamen eingeben.
- 3. Unter **Nachname** den Nachnamen eingeben.

**HINWEIS**

- 4. Unter **Benutzername** den gewünschten Benutzernamen eingeben.
- 5. Unter **Passwort** ein Passwort vergeben.

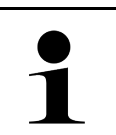

Das Passwort muss aus mindestens 10 Zeichen bestehen.

6. Unter **Passwort wiederholen** das vergebene Passwort wiederholen.

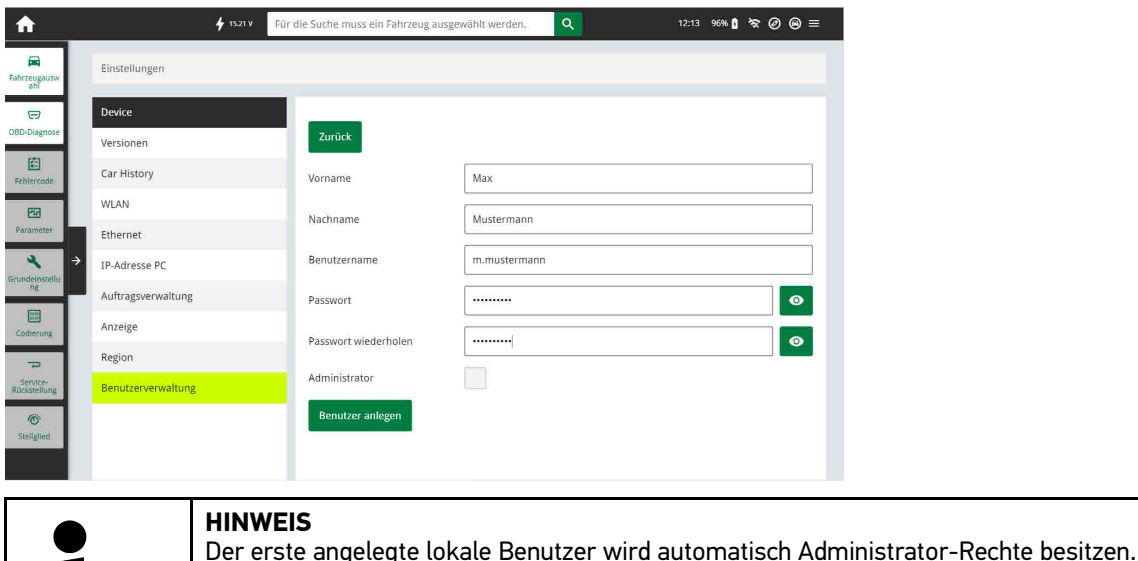

7. **>Benutzer anlegen<** auswählen.

Ein neuer Benutzer wurde angelegt.

Über **>Benutzer anlegen<** kann ein weiterer lokaler Benutzer angelegt werden.

#### <span id="page-5-0"></span>1.3 Lokalen Benutzer abmelden

Um einen angemeldeten lokalen Benutzer abzumelden, wie folgt vorgehen:

1. Über  $\equiv$  > Einstellungen > Gerät > Benutzerverwaltung auswählen.

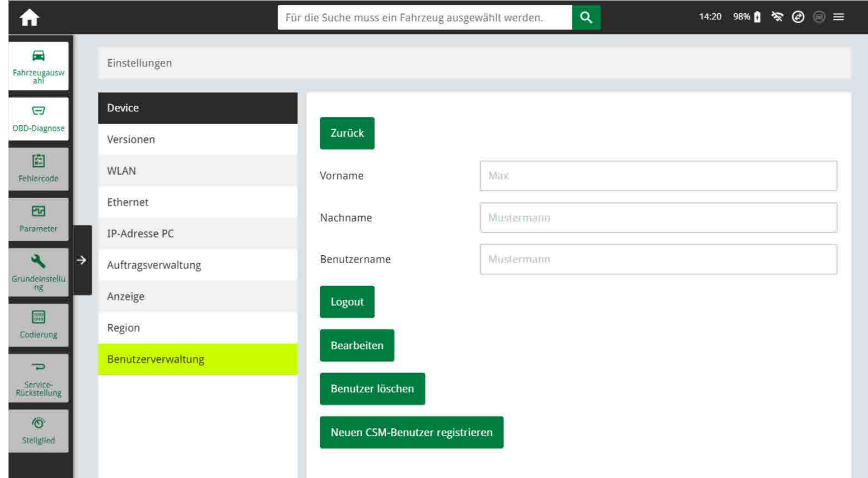

2. **>Logout<** auswählen.

Der lokale Benutzer wurde erfolgreich abgemeldet.

### <span id="page-5-1"></span>1.4 Neuen CSM-Benutzer registrieren

Um einen neuen CSM-Benutzer zu registrieren, wie folgt vorgehen:

1. Über  $\equiv$  > Einstellungen > Gerät > Benutzerverwaltung auswählen.

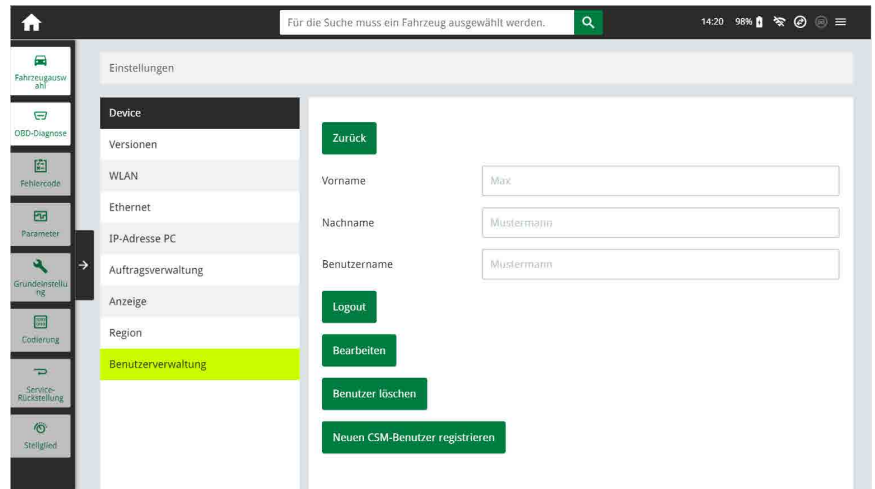

2. Login eines lokalen Benutzers durchführen.

3. **>Neuen CSM-Benutzer registrieren<** auswählen.

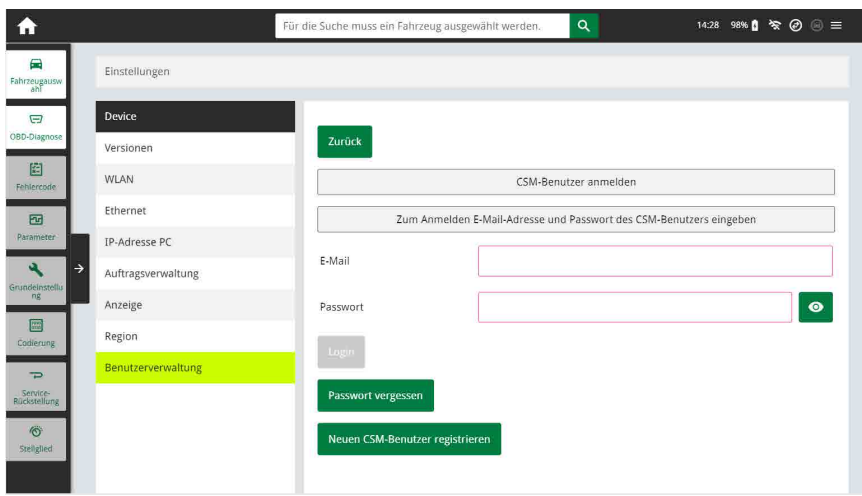

4. **>Neuen CSM-Benutzer registrieren<** auswählen.

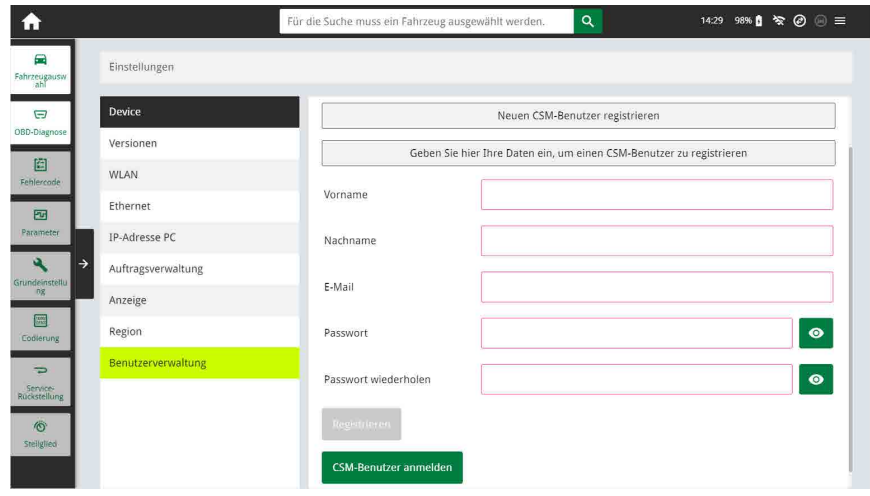

5. CSM-Benutzerdaten eingeben.

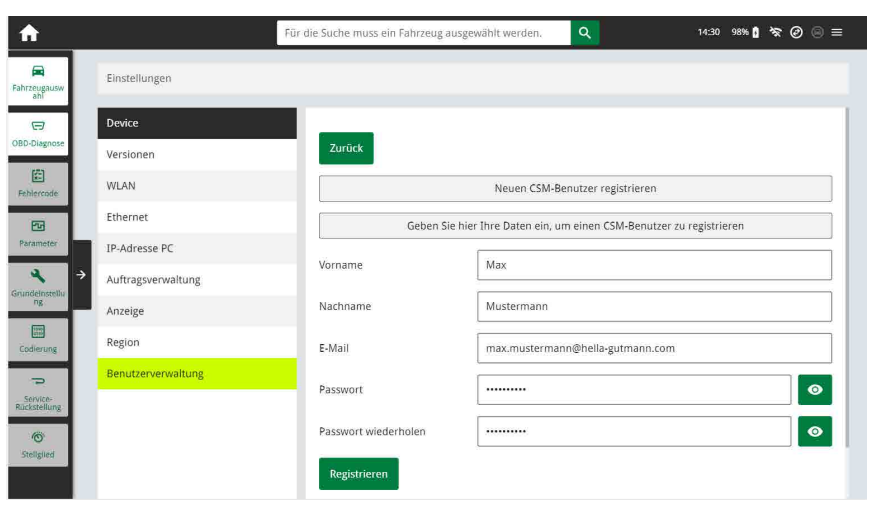

#### 6. **>Registrieren<** auswählen.

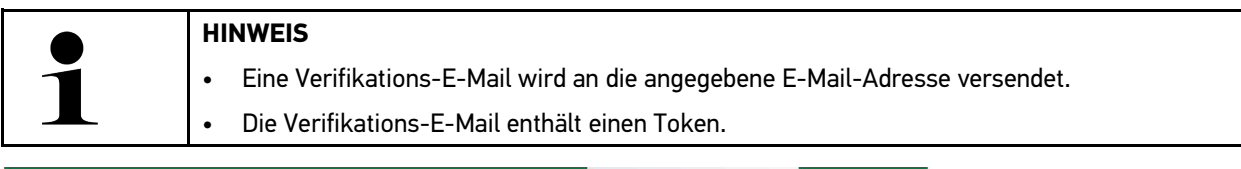

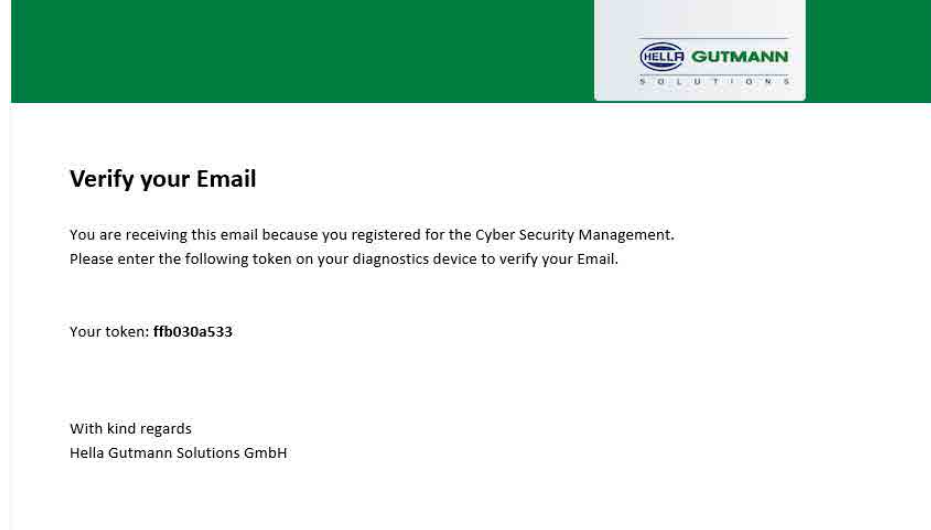

7. Token aus der Verfikations-E-Mail eingeben.

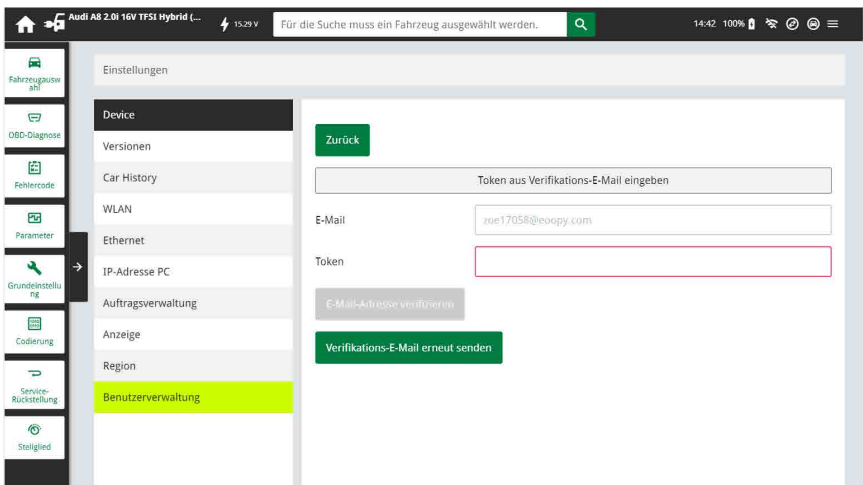

#### 8. **>E-Mail-Adresse verifizieren<** auswählen.

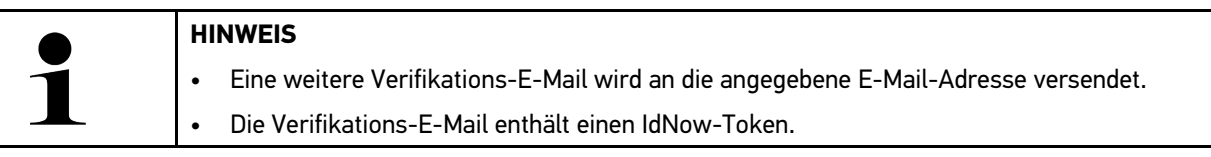

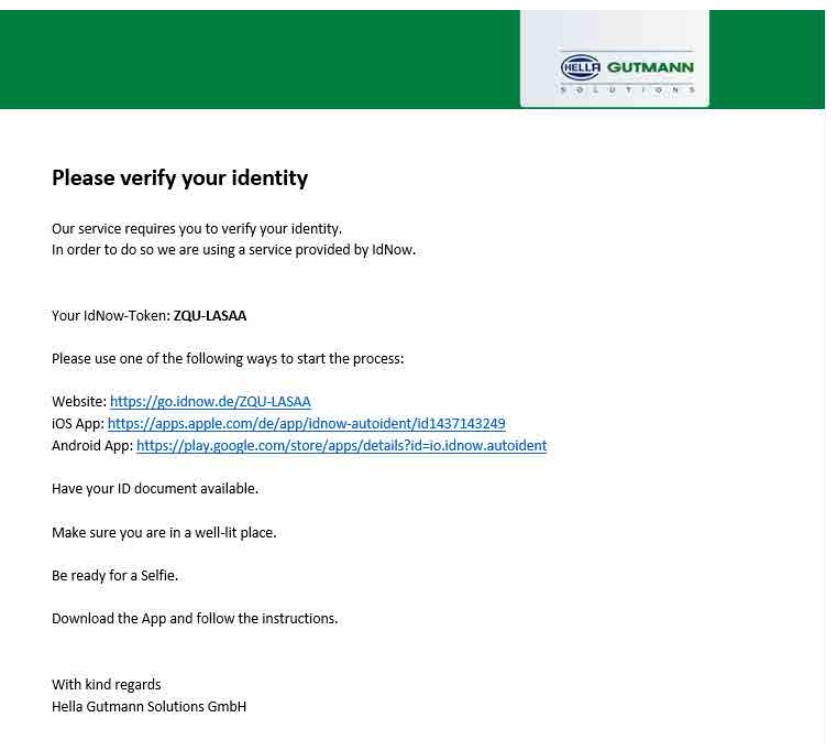

- 9. Die **IdNow-App** über den auf der Verifikations-E-Mail angegebenen Link auf dem Mobilgerät installieren.
- 10. Die App öffnen und die Identifizierung starten.
- 11. Den Anweisungen in der App folgen.

12. Wenn die Verifizierungsdaten erfolgreich über die App übermittelt wurden, dann **>Aktualisieren<** auswählen.

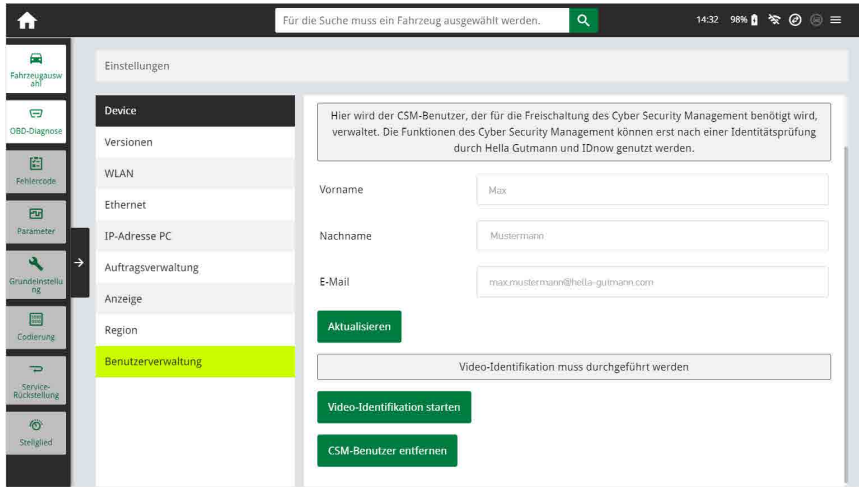

Der Benutzer wurde erfolgreich verifiziert.

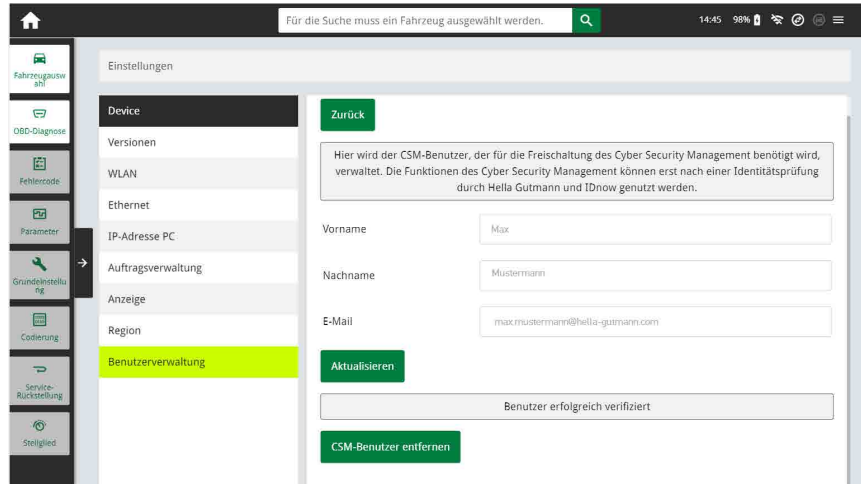

Die Registrierung eines neuen CSM-Benutzers ist hiermit abgeschlossen.

### <span id="page-10-0"></span>1.5 CSM-Fahrzeugauswahl

**HINWEIS**

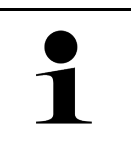

Diese Schritte sind nur dann notwendig, wenn zuvor kein CSM-Benutzer angemeldet wurde.

Um ein Fahrzeug mit eingebautem Sicherheitssystem auszuwählen und die gewohnte Diagnose uneingeschränkt nutzen zu können, wie folgt vorgehen

1. Über den App-Launcher auf **>Fahrzeugauswahl<** klicken und ein gewünschtes Fahrzeug auswählen.

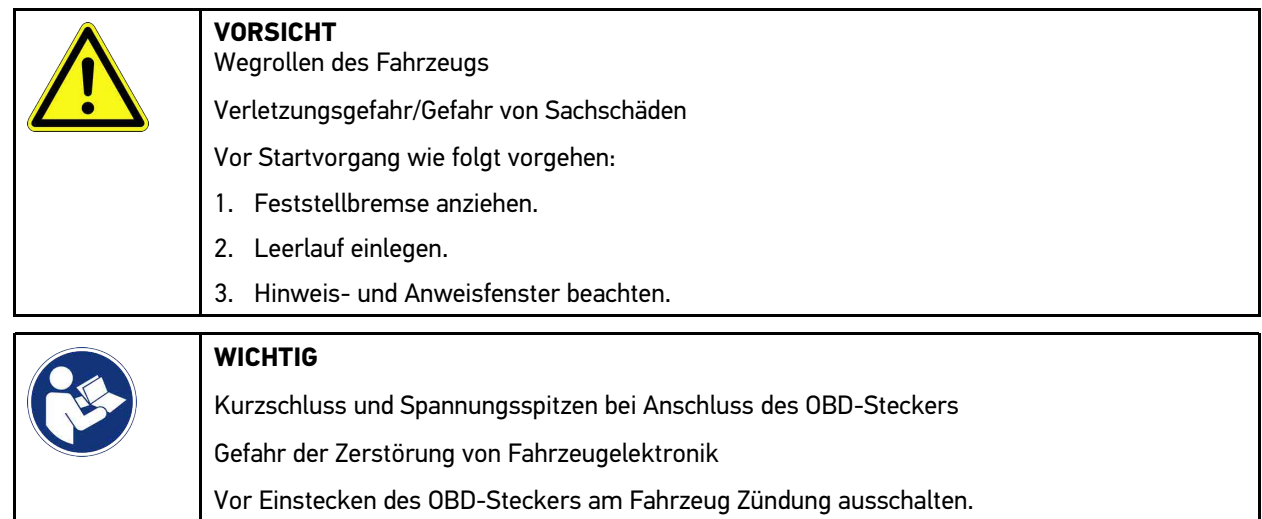

- 2. Den OBD-Stecker in den Diagnoseanschluss des Fahrzeugs einstecken.
- 3. Hinweis- und Anweisfenster beachten.

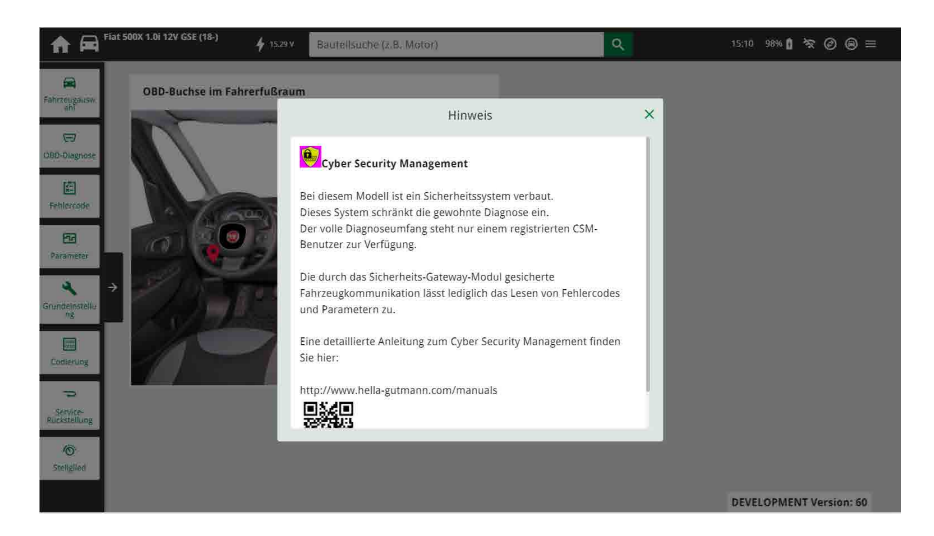

4. Hinweis- und Anweisfenster schließen.

5. Im App-Launcher die gewünschte Diagnoseart (z.B. **>Service-Rückstellung<**) auswählen. Das Fenster **Login** wird angezeigt.

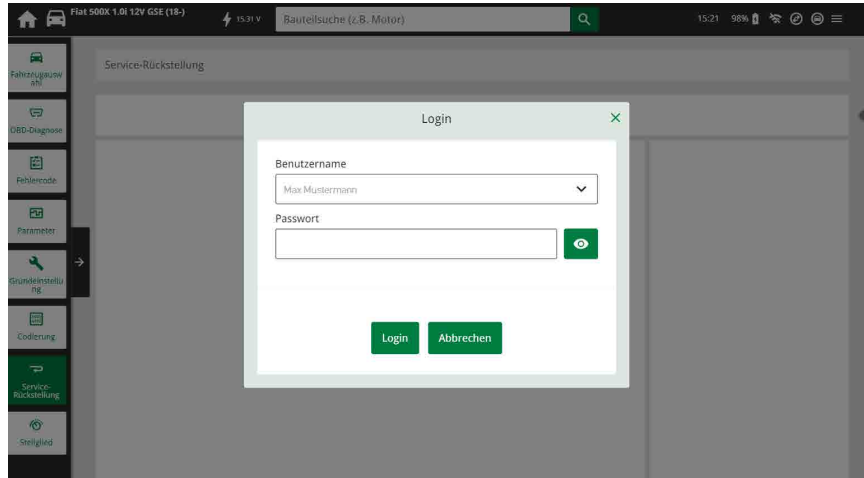

6. CSM-Benutzerdaten eingeben und **>Login<** auswählen.

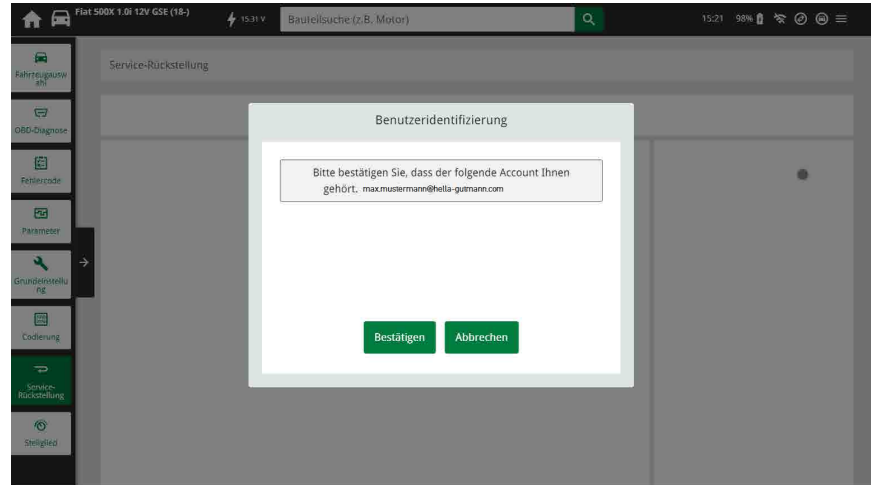

7. Benutzeridentifizierung über **>Bestätigen<** bestätigen.

Der volle Diagnoseumfang steht jetzt uneingeschränkt zur Verfügung.

### 1.6 Lokalen Benutzer löschen

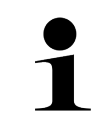

#### <span id="page-11-0"></span>**HINWEIS**

Nur ein Administrator kann lokale Benutzer auf dem Gerät löschen.

Um einen lokalen Benutzer zu löschen, wie folgt vorgehen:

1. Über  $\equiv$  > Einstellungen > Gerät > Benutzerverwaltung auswählen.

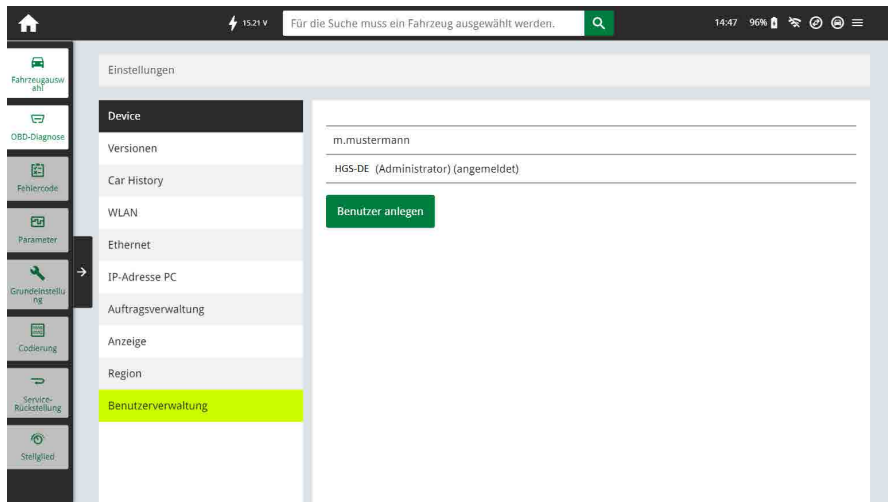

2. Benutzer mit Administrator-Rechten einloggen.

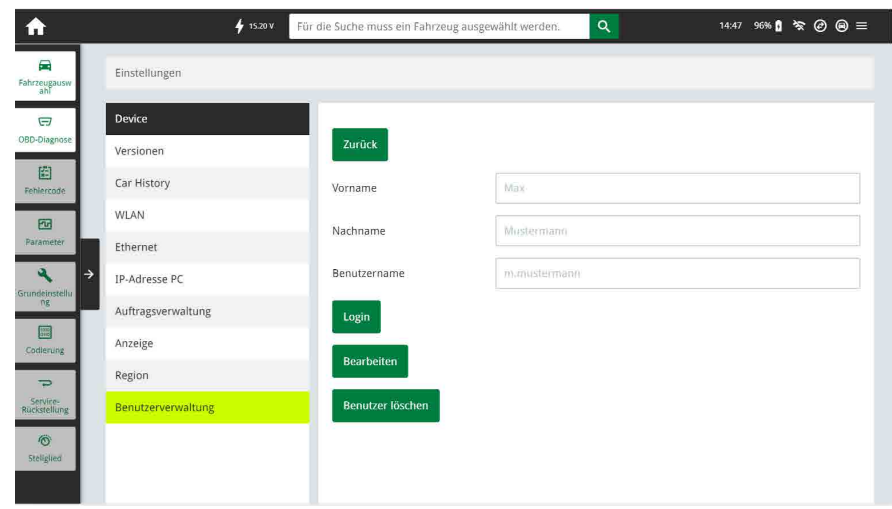

3. In Benutzerauswahl den zu löschenden Benutzer auswählen.

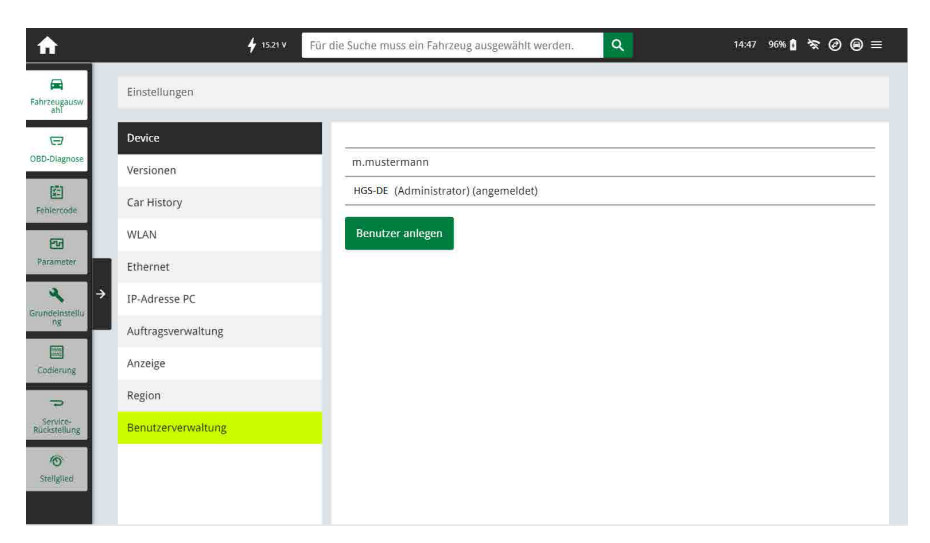

4. **>Benutzer löschen<** auswählen.

Der lokale Benutzer wurde gelöscht.

HELLA GUTMANN SOLUTIONS GMBH

Am Krebsbach 2 79241 Ihringen DEUTSCHLAND<br>Phone: +49 7668 9900-0 Fax: +49 7668 9900-3999 info@hella-gutmann.com<br>www.hella-gutmann.com

© 2020 HELLA GUTMANN SOLUTIONS GMBH

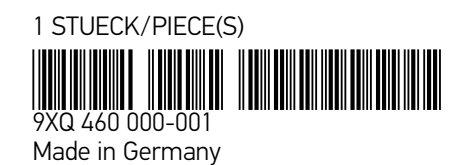